# Making Courses Available (Admin)

合 Open Course

O Hide Course

## **OPTION #1**

Set the course status from the Course list page by clicking on the three dots to the right of the star.

Choose Open when you are ready for students to participate.

## **OPTION #2**

Use the Make Available tool from your Original course's Home Page.

- Log into your course. By default, the Home Page is the first thing you will see.
- Click on the lock icon in the upper right corner.
- When unavailable, the icon appears as a closed lock outlined in red.
- When available, the icon appears as a black open lock outlined in black.

**NOTE**: This tool is ONLY available from the Home Page. If you change your course's landing page, you will not see this tool unless you go to the Home Page. There is a bug in Blackboard where the lock will continue to display as unavailable and the instructor will receive an error message even if you use the Open Course method (#1 above) or change the course properties (#3 below). Blackboard is aware of this bug, but there is no ETA for when it will be fixed.

## **OPTION #3**

Modify the course's properties.

- Select and log into the course
- Select **Customization** from the Control Panel (lower left side)
- Select **Properties**
- Scroll to property #3 ("Set Availability") and select "Yes"
- Scroll to the bottom of the page Click **Submit**

| Make this course available to u | ispre7                                    |  |  |
|---------------------------------|-------------------------------------------|--|--|
|                                 | lake this course available to users?      |  |  |
| Make Course Available           | Yes                                       |  |  |
|                                 | O No                                      |  |  |
|                                 | <ul> <li>Use Term Availability</li> </ul> |  |  |
|                                 | (Fall GCP 2019 is Unavailable)            |  |  |
|                                 |                                           |  |  |
|                                 |                                           |  |  |
|                                 |                                           |  |  |
|                                 |                                           |  |  |
|                                 |                                           |  |  |

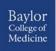

Page |1

Edit Mode is: ON Make Unavailable

#### Administrator Panel

| Blackboard Learn <sup>+</sup> |  | Release 3700.9.0-rel.24+3743388 |
|-------------------------------|--|---------------------------------|
|-------------------------------|--|---------------------------------|

| Users                |
|----------------------|
| Users                |
|                      |
| Courses              |
| Courses              |
| Course Catalog       |
| Terms                |
|                      |
| Organizations        |
| Organizations        |
| Organization Catalog |

# **OPTION #4 (Admin Panel: Courses)**

Click on **Admin** from the Landing Page.

- Select Courses
- Search for the course.
- Open the pulldown menu next to the course and select **Edit**
- Scroll to **Availability** and change:
  - Availability to Yes
  - Duration to **Continuous**
- Scroll to the bottom of the page Click **Submit**

| Subject Area            | Education 🔻                               |
|-------------------------|-------------------------------------------|
| Discipline              | Higher Education                          |
| Term                    | Fall GCP 2019                             |
| Select Courses to Merge |                                           |
|                         |                                           |
| AVAILABILITY            |                                           |
| Available               | es                                        |
|                         | No                                        |
|                         | <ul> <li>Use Term Availability</li> </ul> |
|                         | (Fall GCP 2019 is Unavailable)            |
| Duration                | Continuous                                |
|                         | Select Dates                              |
|                         | Days from the Date of Enrollment          |
|                         | Use Term Duration                         |
|                         | (Fall GCP 2019 duration is Continuous)    |
|                         |                                           |

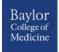

## **OPTION #5 (Admin Panel: Terms)**

Click on **Admin** from the Landing Page.

- Select **Terms**
- Search for the Term.
- Open the pulldown menu next to the Term and select **Edit**
- Scroll to **Availability** and change:
  - Availability to **Yes**
  - Duration to **Continuous**
- Scroll to the bottom of the page Click **Submit**

| Path: p      |                                   |
|--------------|-----------------------------------|
| Source       | SYSTEM                            |
| Source ID    | 28a894e403a247228ff9feb1568075eb  |
| Data Source  | SYSTEM                            |
|              |                                   |
| AVAILABILITY |                                   |
|              |                                   |
| Available    | 🔘 Yes 🛞 No                        |
| Duration     | Continuous                        |
|              | Select Dates                      |
|              | Days from the end of enrollment 0 |
|              |                                   |

#### **NOTE:** This will make ALL courses in this term **Available**.

To see all courses enrolled in the term:

• Open the pulldown menu next to the Term and select View Courses

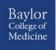